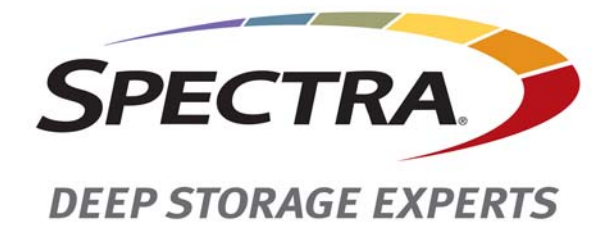

# **Spectra BlackPearl Deep Storage Gateway**

# **Upgrading to BlackPearl 3.0.x**

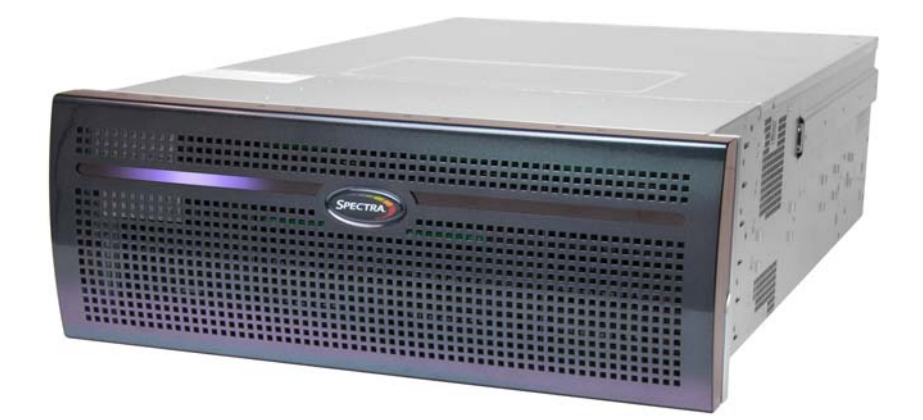

*SpectraLogic.com*

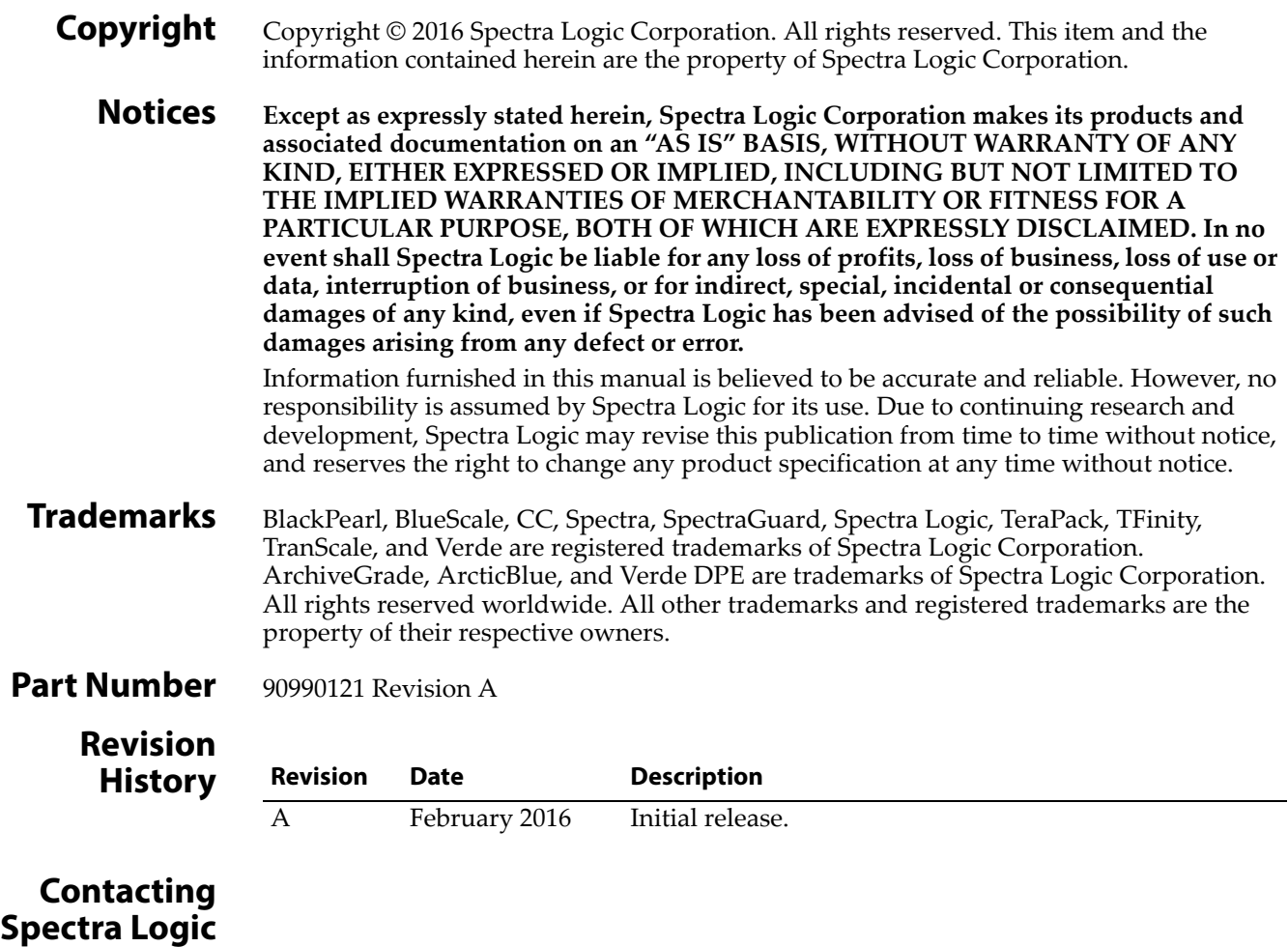

<span id="page-1-0"></span>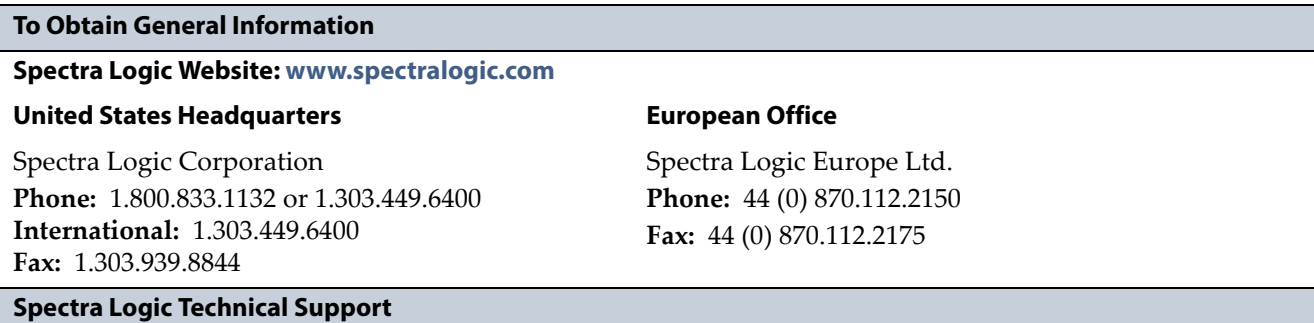

**Technical Support Portal: [support.spectralogic.com](http://support.spectralogic.com)**

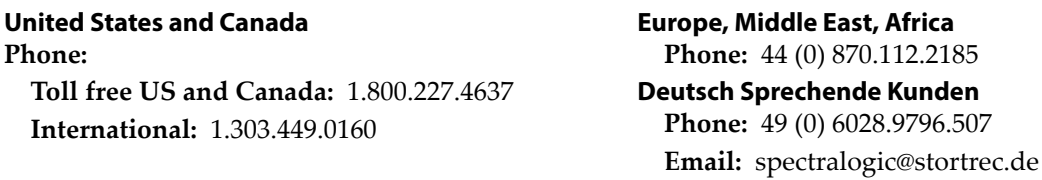

#### **Mexico, Central and South America, Asia, Australia, and New Zealand**

**Phone:** 1.303.449.0160

**To Obtain Documentation**

**Spectra Logic Website: [support.spectralogic.com/documentation](http://support.spectralogic.com/documentation)**

# **UPGRADING TO BLACKPEARL 3.0.X**

This document describes upgrading the software running on a Spectra® BlackPearl® Deep Storage Gateway to version 3.0.x.

# **BEFORE YOU BEGIN**

Before you upgrade the BlackPearl gateway to software version 3.0.x, you must address the issues in this section.

### **Manual Update Required**

The BlackPearl 3.0.x software contains functionality changes significant enough that an upgrade through the Automated Software Update feature is not possible. The BlackPearl gateway must be upgraded manually.

**Note:** After you upgrade the BlackPearl gateway to version 3.0.x, automated software updates again work normally.

#### **Gather Software Keys**

Have on hand the software keys provided to you by Spectra Logic. You will enter these keys during the upgrade procedure to enable new features included in the BlackPearl 3.0.x software.

#### **Create a Manual Database Backup**

Before you upgrade your BlackPearl gateway, it is recommended that you create a manual database backup.

Use the instructions in this section to backup the database.

- **1.** Log into the BlackPearl user interface as described in the *[Spectra](http://support.spectralogic.com/python/documents/Spectra%20BlackPearl%20User%20Guide.pdf) [BlackPearl](http://support.spectralogic.com/python/documents/Spectra%20BlackPearl%20User%20Guide.pdf) User Guide*.
- **2.** From the menu bar, select **Configuration**  $\cdot\cdot\cdot\cdot$  **Database Backup.** The Database Backup screen displays.

| SPECTRA Black Pearl                                    | Dashboard                              | Configuration      | <b>Status</b> Support  |                        |         |                               | black-pearl <sup>(*</sup> Logout |  |
|--------------------------------------------------------|----------------------------------------|--------------------|------------------------|------------------------|---------|-------------------------------|----------------------------------|--|
| Dashboard > Database Backup                            |                                        |                    |                        |                        |         |                               |                                  |  |
| Action v                                               |                                        |                    |                        |                        |         |                               |                                  |  |
| <b>Backups on Tape</b>                                 |                                        |                    |                        |                        |         |                               |                                  |  |
| Name<br>Size                                           |                                        |                    |                        |                        |         |                               |                                  |  |
|                                                        | full_backup_2015-01-28_03-00-01.tar.gz |                    |                        | 19.2 MB                |         |                               |                                  |  |
|                                                        |                                        |                    |                        |                        |         |                               |                                  |  |
| <b>Backup Tapes</b>                                    |                                        |                    |                        |                        |         |                               |                                  |  |
| Barcode                                                | Type                                   | State              | <b>Write Protected</b> | Available              | Used    | <b>Tape Library Partition</b> | <b>Last Modified</b>             |  |
| 157951L6                                               | $LTO-6$                                | Norma <sup>1</sup> | Disabled               | 2.2 TB                 | 27.0 MB | 9418005128                    | January 27, 2015<br>08:21 PM     |  |
| Double click on a row to see more detailed information |                                        |                    |                        |                        |         |                               |                                  |  |
| <b>Backup Schedule</b>                                 |                                        |                    |                        |                        |         |                               |                                  |  |
| Schedule                                               |                                        |                    |                        | <b>Backups to Keep</b> |         |                               |                                  |  |
| Every day at 08:00 PM                                  |                                        |                    |                        |                        |         |                               |                                  |  |
|                                                        |                                        |                    |                        |                        |         |                               |                                  |  |
|                                                        |                                        |                    |                        |                        |         |                               |                                  |  |

**Figure 1** The Database Backup screen.

**3.** Select **Action**  $\cdot\cdot\cdot$  **Start Immediate Backup**. A confirmation window displays.

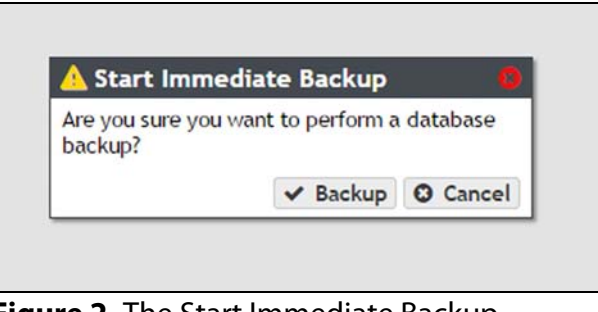

**Figure 2** The Start Immediate Backup confirmation window.

**4.** Click **Backup**.

# **Discontinue Storage Operations**

No file storage operations can occur when upgrading the gateway. Use your software to stop all file storage operations to the gateway. After you have stopped all operations, confirm the BlackPearl gateway completed processing all operations.

**1.** Log into the BlackPearl user interface as described in the *[Spectra](http://support.spectralogic.com/python/documents/Spectra%20BlackPearl%20User%20Guide.pdf) [BlackPearl](http://support.spectralogic.com/python/documents/Spectra%20BlackPearl%20User%20Guide.pdf) User Guide*.

**2.** From the menu bar, select **Status**  $\cdot \cdot \cdot$  **DS3 Jobs** to display the DS3 Jobs screen.

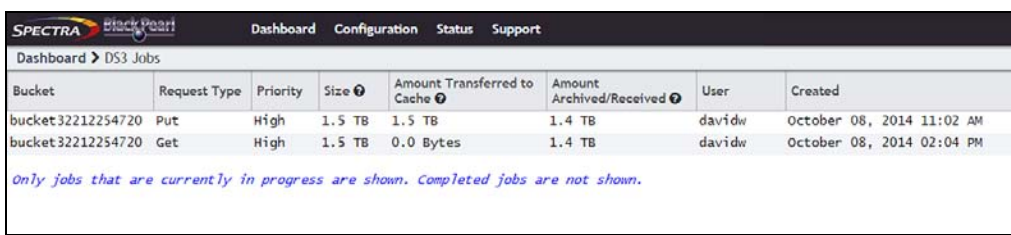

**Figure 3** The DS3 Jobs screen.

- **3.** Only jobs that are currently in progress are shown. Confirm there are no jobs displayed on the DS3 Jobs screen. If any jobs are listed on the DS3 Jobs screen and cannot be completed or cancelled, contact Spectra Logic Technical Support before proceeding (see [Contacting](#page-1-0) Spectra [Logic](#page-1-0) on page 2).
- **4.** If the DS3 Jobs screen displays no active jobs, it is safe to proceed with the upgrade.

# **UPGRADE THE BLACKPEARL GATEWAY**

Use the instructions in this section to upgrade the BlackPearl gateway.

# **Download Update File**

Before beginning the upgrade, you must download the BlackPearl 3.0.x upgrade file. The file is located on the Spectra Logic Support Portal. Use the instructions in this section to save the file to a host computer that can access the BlackPearl web interface.

**1.** Log into your account on the Technical Support portal at [support.spectralogic.com.](https://support.spectralogic.com)

**2.** Select **Downloads**  $\cdot\cdot\cdot$ **:** Product Software. The Product Software Screen displays.

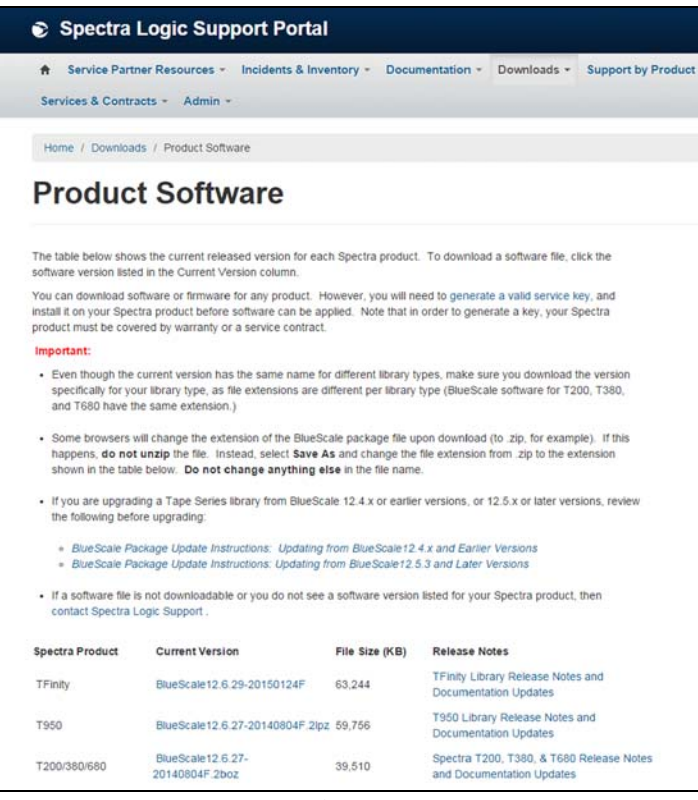

**Figure 4** The Product Software screen.

- **3.** Locate the BlackPearl gateway in the **Spectra Product** column. The currently released BlackPearl software version is listed in the **Current Version** column.
- **4.** Click the name of the BlackPearl 3.0.x software package. The package begins downloading through your web browser. Do not unzip the downloaded file.

# **Upgrade the Software**

- **1.** Using the host computer to which you saved the BlackPearl 3.0.x software file, log into the BlackPearl user interface as described in the *Spectra [BlackPearl](http://support.spectralogic.com/python/documents/Spectra%20BlackPearl%20User%20Guide.pdf) User Guide*.
- **2.** From the menu bar, select **Support**  $\cdots$ **. Software**. The Software screen displays.
- **3.** Confirm the **Current Version** displayed on the Software screen is either version 1.2, or version 1.2.1.
	- **Note:** If your BlackPearl gateway is not at one of the listed versions, contact Spectra Logic Technical Support before proceeding (see [Contacting](#page-1-0) Spectra Logic on page 2).

**4.** In the Manual Software Upload pane, click **Choose File**. Using your web browser, navigate to the location of the upgrade file and select the file to upload. When the progress bar indicates 100%, the file is staged to the system.

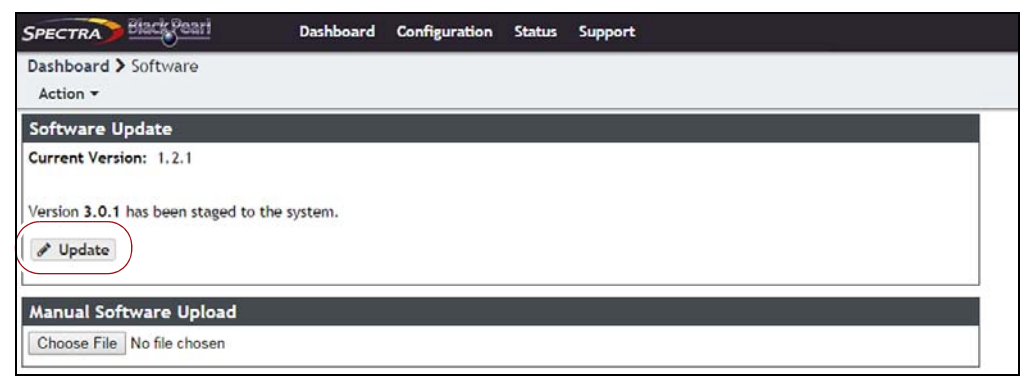

**Figure 5** The Software Update screen with a staged software package.

**5.** Click **Update**. A confirmation window displays. Confirm the operation to continue. A progress bar shows the progress of the update.

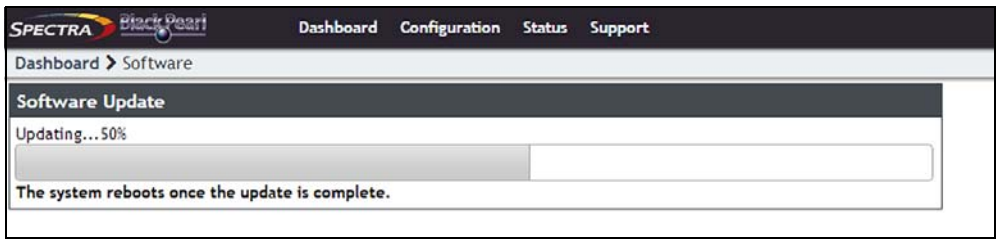

**Figure 6** The Software Update screen showing the progress of an update.

**6.** When the update completes, the BlackPearl gateway automatically reboots to begin using the latest software. When this occurs, you lose the connection to the BlackPearl user interface. Wait approximately 10 minutes for the reboot to complete.

# **Enter Activation Keys**

- **1.** Log into the BlackPearl user interface as described in the *[Spectra](http://support.spectralogic.com/python/documents/Spectra%20BlackPearl%20User%20Guide.pdf) [BlackPearl](http://support.spectralogic.com/python/documents/Spectra%20BlackPearl%20User%20Guide.pdf) User Guide*.
	- **Note:** After upgrading to software version 3.0.x, the BlackPearl web interface displays the Spectra Verde branding scheme and colors. This is normal.

**2.** From the menu bar, select **Support**  $\cdot \cdot$ **. Activation Keys**. The Activation Keys window displays.

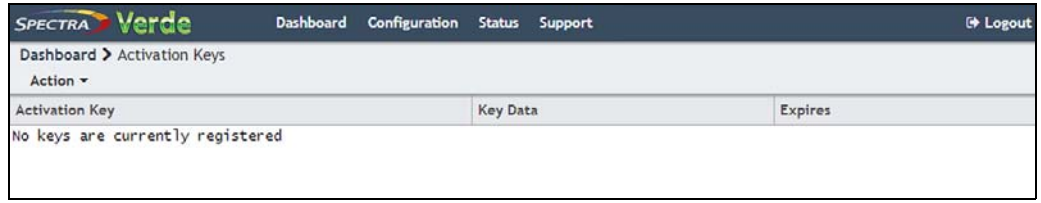

**Figure 7** The Activation Keys screen.

**Important** The first key entered must be the Spectra S3 key.

**3.** Select **Action**  $\cdot\cdot\cdot\cdot$  **New**. The Enter Activation Key dialog box displays.

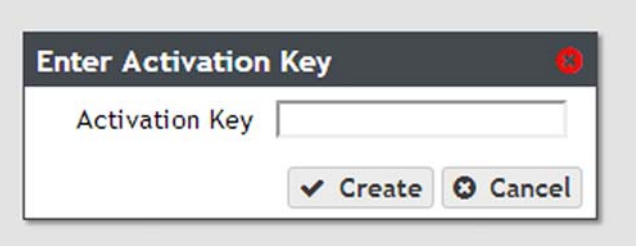

**Figure 8** The Enter Activation Key dialog box.

- **4.** Enter the Spectra S3 key, exactly as provided, in the Activation Key field and click **Create**. A confirmation window displays indicating that the gateway reboots after adding this key. Confirm the operation to save the key on the gateway and reboot the gateway.
	- **Note:** After the Spectra S3 key is installed and the gateway reboots, the web interface again shows the BlackPearl branding scheme and colors.
- **5.** Wait approximately 10 minutes for the reboot to complete.
- **6.** Log into the BlackPearl user interface as described in the *[Spectra](http://support.spectralogic.com/python/documents/Spectra%20BlackPearl%20User%20Guide.pdf) [BlackPearl](http://support.spectralogic.com/python/documents/Spectra%20BlackPearl%20User%20Guide.pdf) User Guide*.
- **7.** Select **Support**  $\cdot\cdot\cdot$ **. Activation Keys** to display the Activation Keys screen. Any previously entered keys are listed.
- <span id="page-7-0"></span>**8.** Select **Action**  $\cdot\cdot\cdot$ **. New**. The Enter Activation Key dialog box displays.
- <span id="page-7-1"></span>**9.** Enter a key, exactly as provided, in the Activation Key field and click **Create** to save the key on the gateway. The Activation Keys screen displays with the newly entered key listed.
- **10.**If necessary, repeat [Step](#page-7-0) 8 through [Step](#page-7-1) 9 to add additional keys.

# **Activate Hardware Systems**

**1.** From the menu bar, select **Configuration**  $\cdot\cdot\cdot$ **. Services**. The Services screen displays.

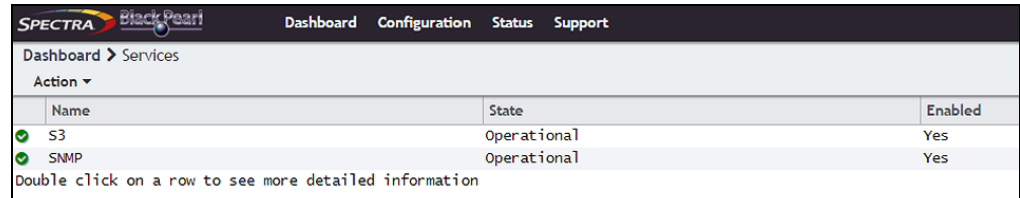

**Figure 9** The Services screen.

- **2.** Double-click the S3 service, or select the S3 service and select **Action**  $\cdot\cdot\cdot$ **Show Details**. The S3 details screen displays.
- **3.** On the S3 service details screen, select Action  $\cdot\cdot\cdot\cdot$  Activate Data Path **Backend**. A confirmation window displays. Click **Activate** to activate the data path.

**4.** From the menu bar, select **Configuration**  $\cdot\cdot\cdot\cdot$  **Advanced Bucket Management** to display the Advanced Bucket Management screen.

**Note:** If you do not have a tape library connected to your BlackPearl gateway, skip to Set Default Data [Policies](#page-10-0) on page 11.

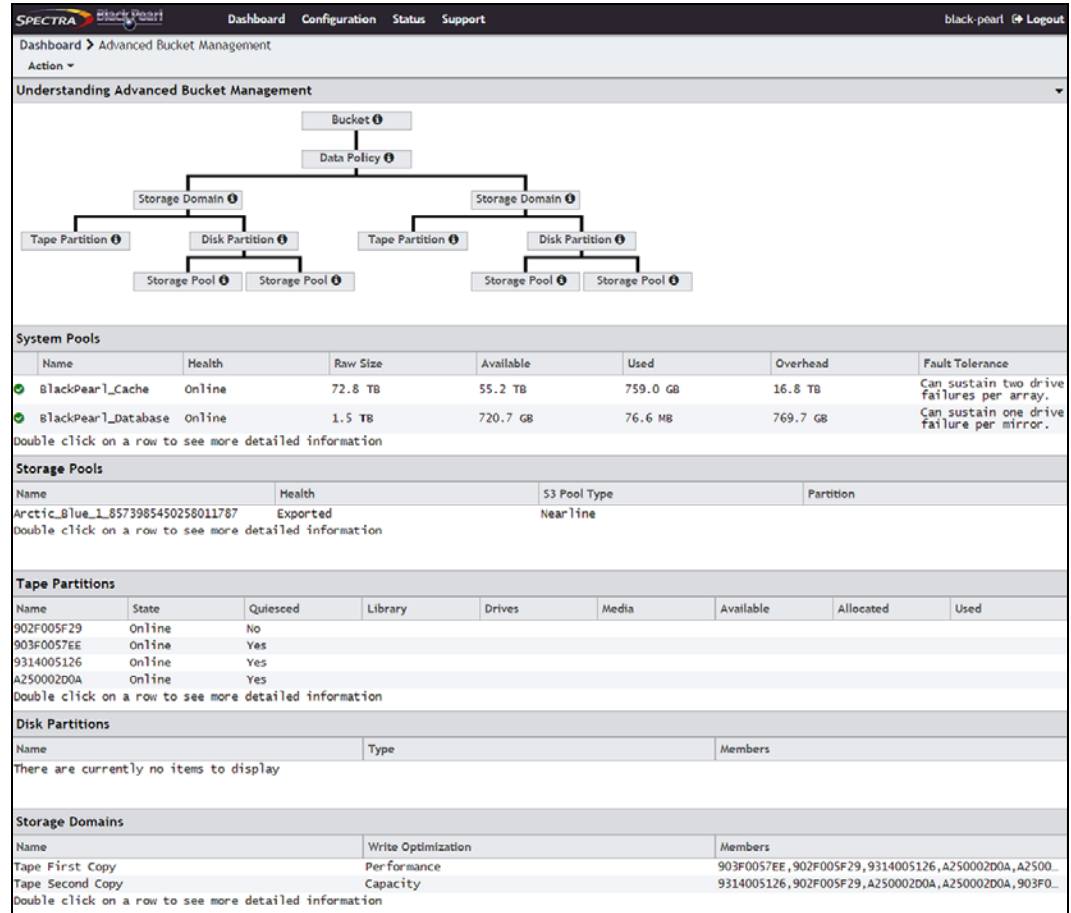

**Figure 10** The Advanced Bucket Management screen.

**5.** Select the tape partition in the Tape Partitions pane, and select **Action**  $\cdot\cdot\cdot$ **Activate Tape Partition**. The Activate Tape Partition confirmation window displays.

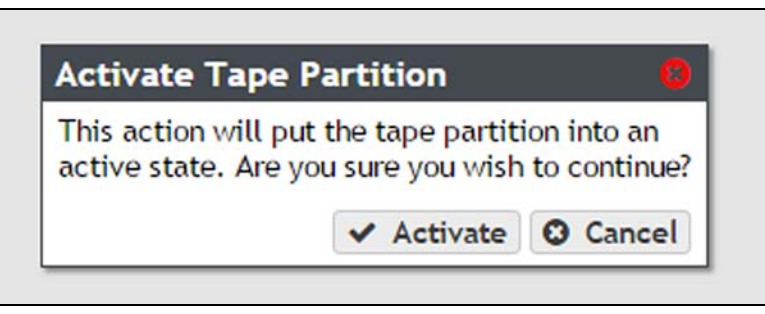

**Figure 11** The Activate Tape Partition confirmation window.

**6.** Click **Activate**. The tape partition is activated and is usable by the BlackPearl gateway.

# <span id="page-10-0"></span>**Set Default Data Policies**

**1.** From the menu bar, select **Configuration**  $\cdot \cdot \cdot$ **.** Users. The Users screen displays.

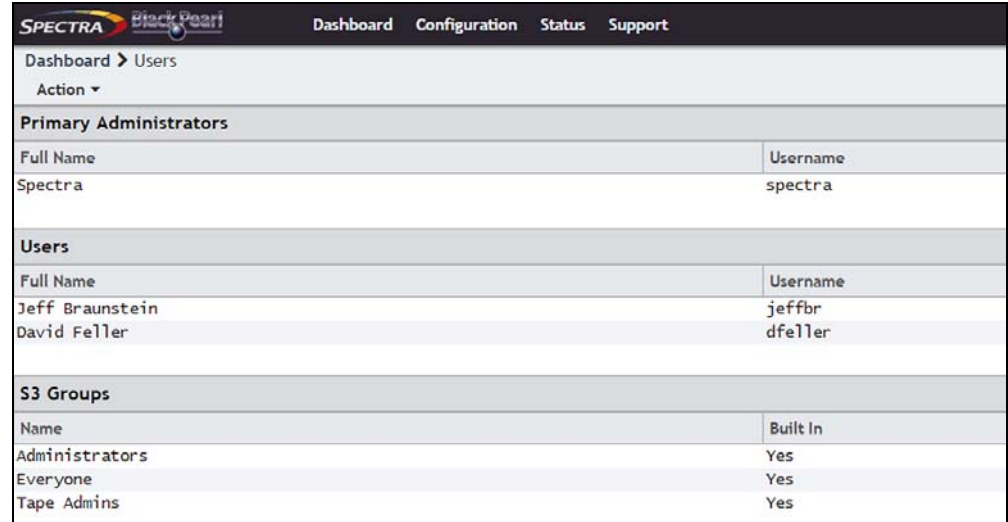

#### **Figure 12** The Users screen.

You must set a default data policy for the primary administrator and each user configured on the gateway. Two default data policies are automatically available.

- **Single Copy on Tape** ‐ Creates one copy of data that always remains in the library – not exported or delivered to an external source.
- **Dual Copy on Tape** Creates two copies of data, one copy of data that always remains in the library and one copy able to be exported or delivered to an external source.

If these data policies do not meet your needs, see the *Spectra [BlackPearl](http://support.spectralogic.com/python/documents/Spectra%20BlackPearl%20User%20Guide.pdf) User [Guide](http://support.spectralogic.com/python/documents/Spectra%20BlackPearl%20User%20Guide.pdf)* and create a custom data policy before continuing.

**Important** It is difficult and time consuming to make changes once data is written to a bucket using a data policy.

- **2.** Use the following steps to set a data policy for the Primary Administrator.
	- **a.** Double-click the **Spectra** account in the Primary Administrators pane, or select the **Spectra** account, and then select **Action**  $\cdot \cdot \cdot$  **Edit**. The Edit User dialog box appears.

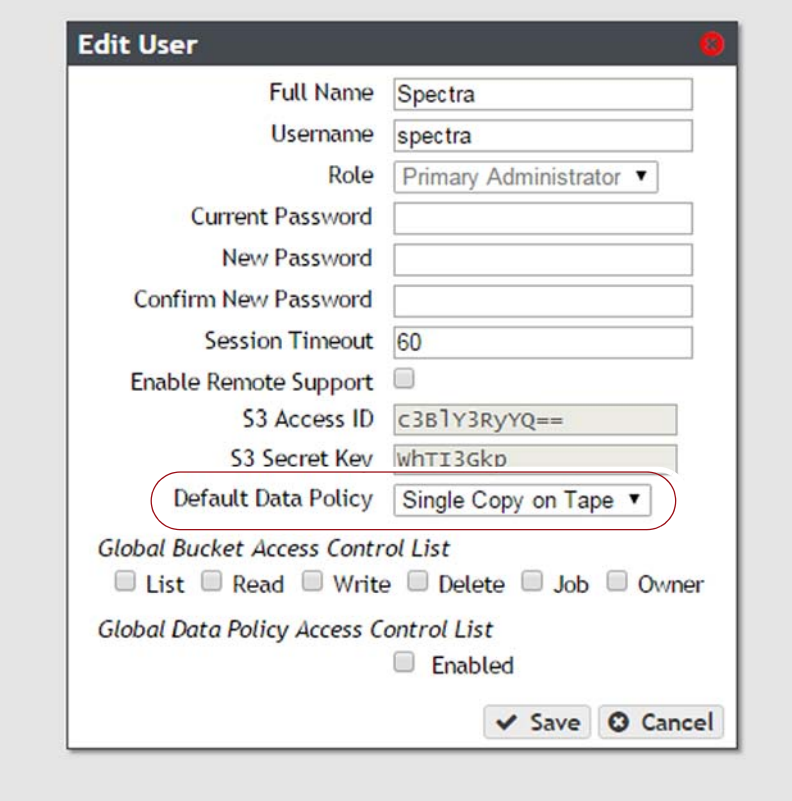

**Figure 13** The Edit User dialog box.

- **b.** From the drop‐down list, select a **Default Data Policy** for the user. The gateway uses the selected data policy for all buckets created by the user, unless a different policy is specified during bucket creation.
- **Note:** Make sure the three **Password** entry fields are blank. If they are populated, delete any data in these fields.
- **c.** Leave the remaining fields as‐is, and click **Save**.
- **3.** Use the following steps to set a data policy for a user.
	- **a.** Double-click an account in the Users pane, or select the account, and then select **Action**  $\cdot \cdot \cdot$  **Edit**. The Edit User dialog box appears.

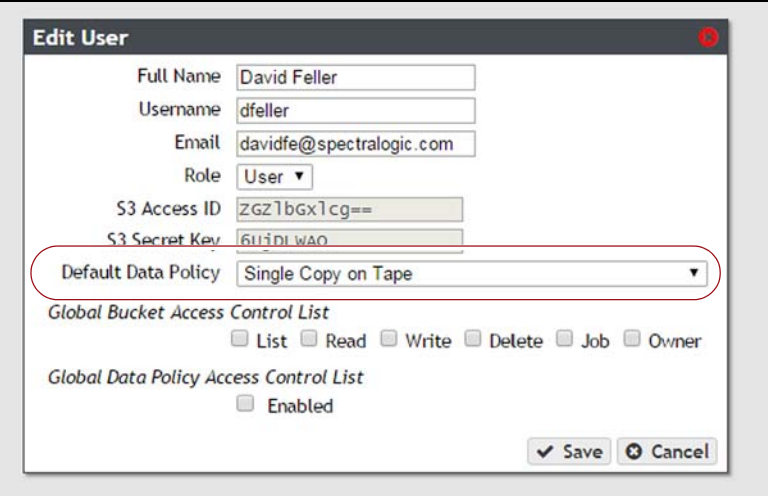

**Figure 14** The Edit User dialog box.

- **b.** From the drop‐down list, select a **Default Data Policy** for the user. The gateway uses the selected data policy for all buckets created by the user, unless a different policy is specified during bucket creation.
- <span id="page-12-0"></span>**c.** Leave the remaining fields as‐is, and click **Save**.
- **d.** Repeat Step a through [Step](#page-12-0) c for each additional user configured on the gateway.

# **Test the Upgrade**

- <span id="page-12-1"></span>**1.** Using the Spectra Deep Storage Browser, or a Spectra S3 client, create a bucket on the BlackPearl gateway. Once the bucket is created, PUT a small amount of data to the bucket.
- **2.** In the BlackPearl user interface, select **Status ·····; S3 Jobs**. The S3 Jobs screen displays.

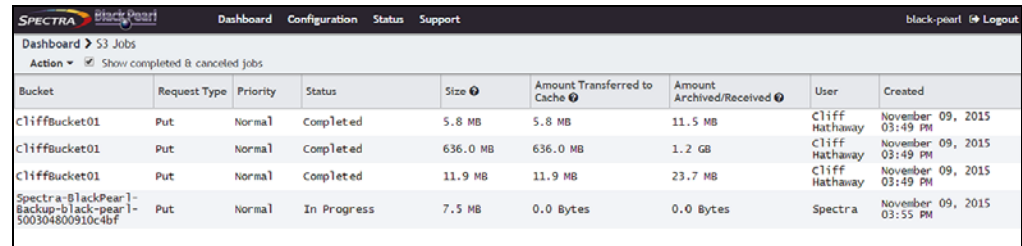

**Figure 15** The S3 Jobs screen.

**3.** Select the **Show completed & cancelled jobs** check box to display jobs completed or cancelled in the last 30 days.

- **4.** Locate the row for the PUT job you initiated in Step 1 on [page](#page-12-1) 13. Confirm the job status shows as **Completed**. Otherwise, wait for the job to complete.
- **5.** Once the job completes, confirm that the numerical data shown in the **Amount Transferred to Cache** column, and the **Amount Archived/ Retrieved** column, equals the data shown in the **Size** column.
	- If the data displayed in the three columns is equal, the upgrade is complete.
	- If the data displayed in the three columns is not equal, there is a problem transferring data to either the BlackPearl gateway cache, or to the tape system. Contact Spectra Logic Technical Support (see [Contacting](#page-1-0) Spectra Logic on page 2).